## Partnership Services

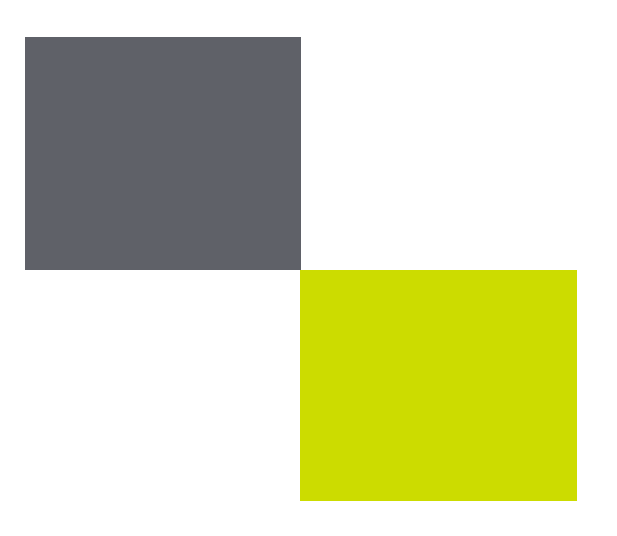

# **JLP iSupplier**

## Self-Service Supplier Catalogue Management (Updated March 2015)

## For GNFR Suppliers

(Goods Not For Resale)

John Lewis Partnership

#### **Introduction**

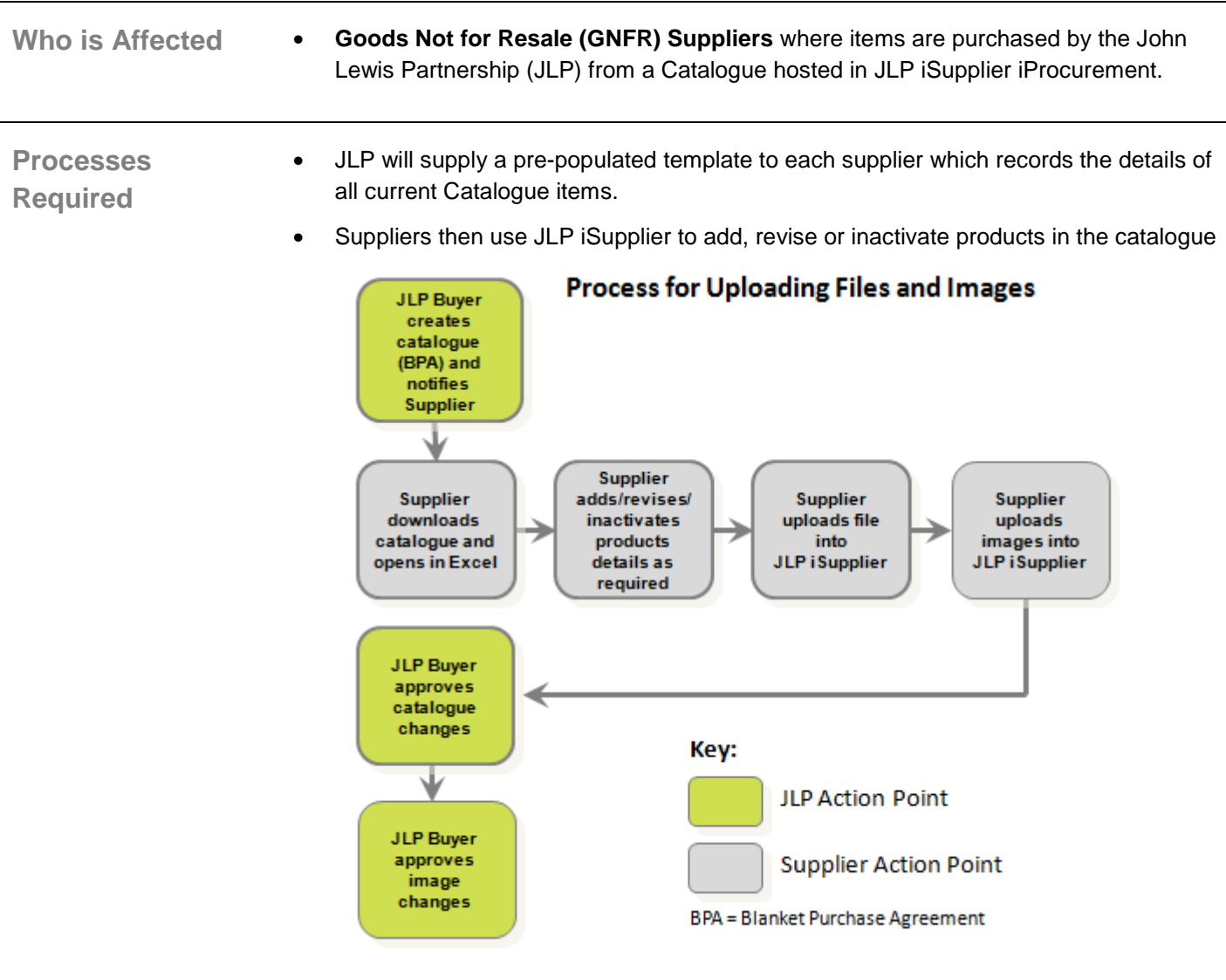

**Key Responsibilities for Suppliers** 

- Respond promptly to Notifications
- Only upload files in the suggested format
- Be aware that updates to the JLP iSupplier Catalogue will not take place until the JLP Buyer has approved your submission and you have received a Notification advising you of this
- Images must be in either JPEG, GIF or PNG format, and no larger than 5MB
- To delete the Excel files after submission to the JLP Buyer

### **Check your Computer is correctly setup to allow you to upload catalogue files successfully**

**How do I check my computer's settings to make sure I can upload catalogue files successfully?** 

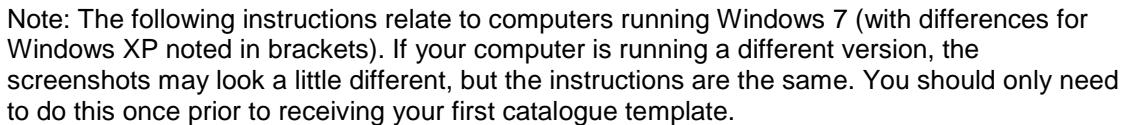

- 1. Click on Windows **Start**
- 2. Click on **Control Panel**
- 3. Select **Clock, Language and Region**
- 4. Select **Regions and Language** (for XP select Regional and Language Options).
- 5. Click on **Additional Settings** (for XP click on Customise)

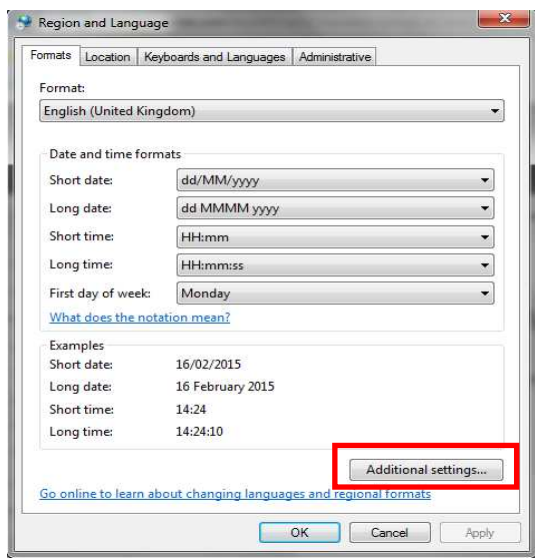

- 6. Select the **Numbers** tab
- 7. In the List Separator field change the **comma** (,) to a **Tilde** symbol (**~**).

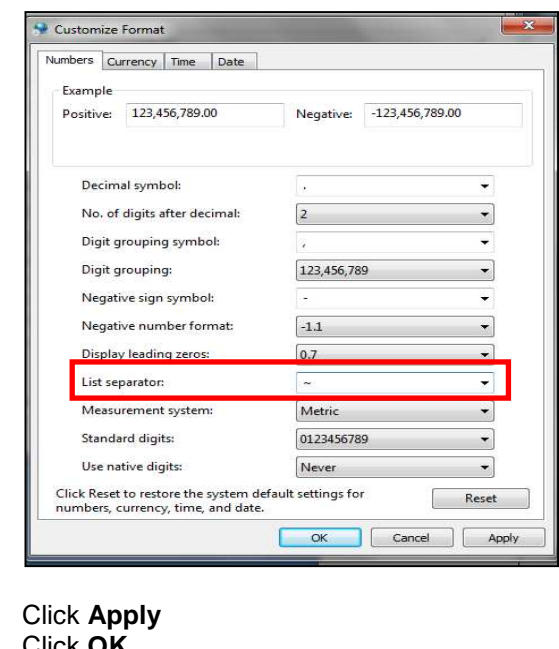

9. Click **OK**

**8.** Click **Apply** 

10. Click **OK** again 11. **Close** the Control Panel.

#### **Uploading Files to Add / Revise / Inactivate a product in JLP iSupplier**

**How do I upload a file to add / revise / inactivate a product in JLP iSupplier?** 

- 1. Log into **JLP iSupplier**
- 2. Select the **JLP iSP GNFR Catalogue Management** responsibility
- 3. Click the **Magnifying Glass** next to the **Agreement No:** field.
- 4. Enter the **nine digit BPA number**# in the Search By field (or enter the % symbol if you
	- want to see all your agreements) # Notified to you by the JLP Buyer
- **5.** Click **Go**

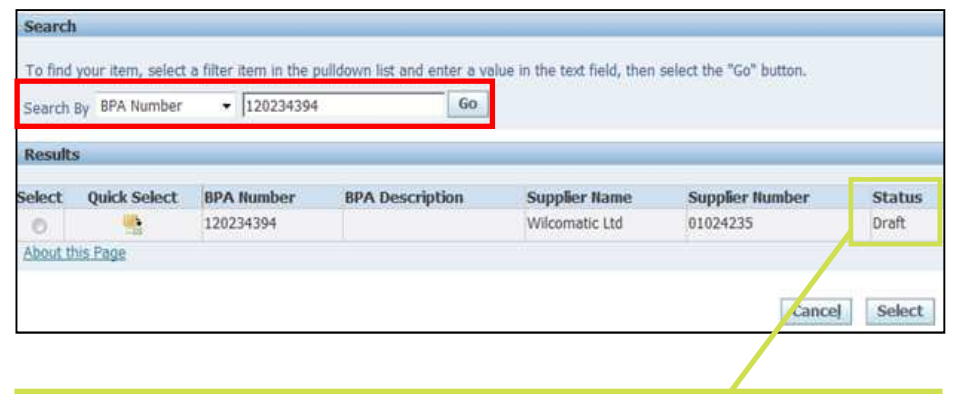

#### **Status Meanings...**

**Draft** - Agreement currently has no products on it, but is available to edit

**Open** - Agreement currently has at least 1 product on it, and is available to edit

**Supplier Change Pending** - Supplier has submitted a change to the agreement which is awaiting approval by the Buyer. No further changes are possible at this time

**Buyer Change Pending** - Buyer has submitted a change to the agreement which is awaiting approval by the Buyer's management. No further changes are possible at this time

**Closed** –The Agreement has been cancelled or closed by the Buyer

- 6. Click the **Quick Select** icon
- 7. Click the **Download Template** button
- 8. Click **Save** on the File Download message
- 9. Save the file on your computer (remember where you save this file as you will need to browse and find it later for uploading)
- 10. The template with your pre-existing catalogue items will now open in Excel. (See next page...)

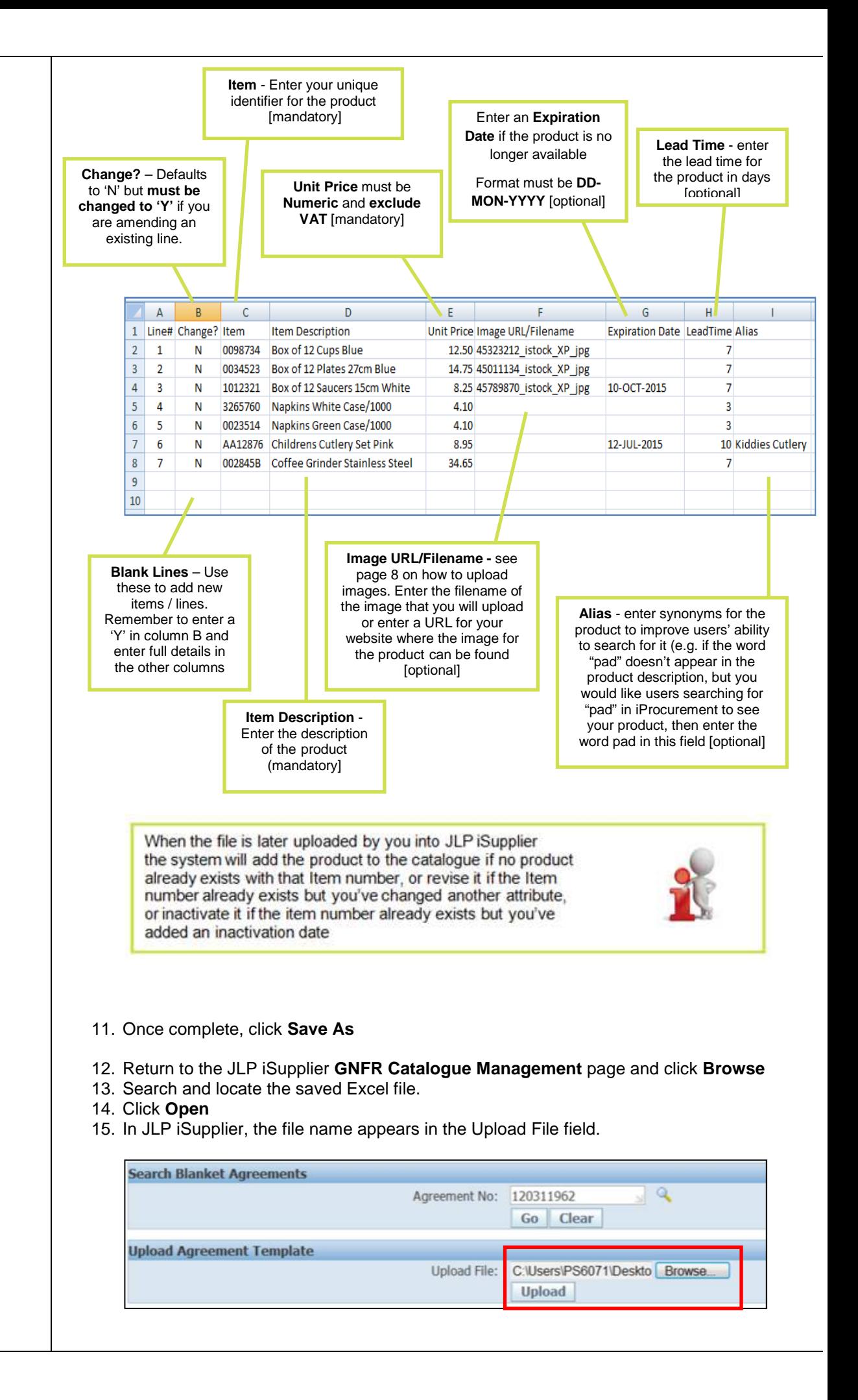

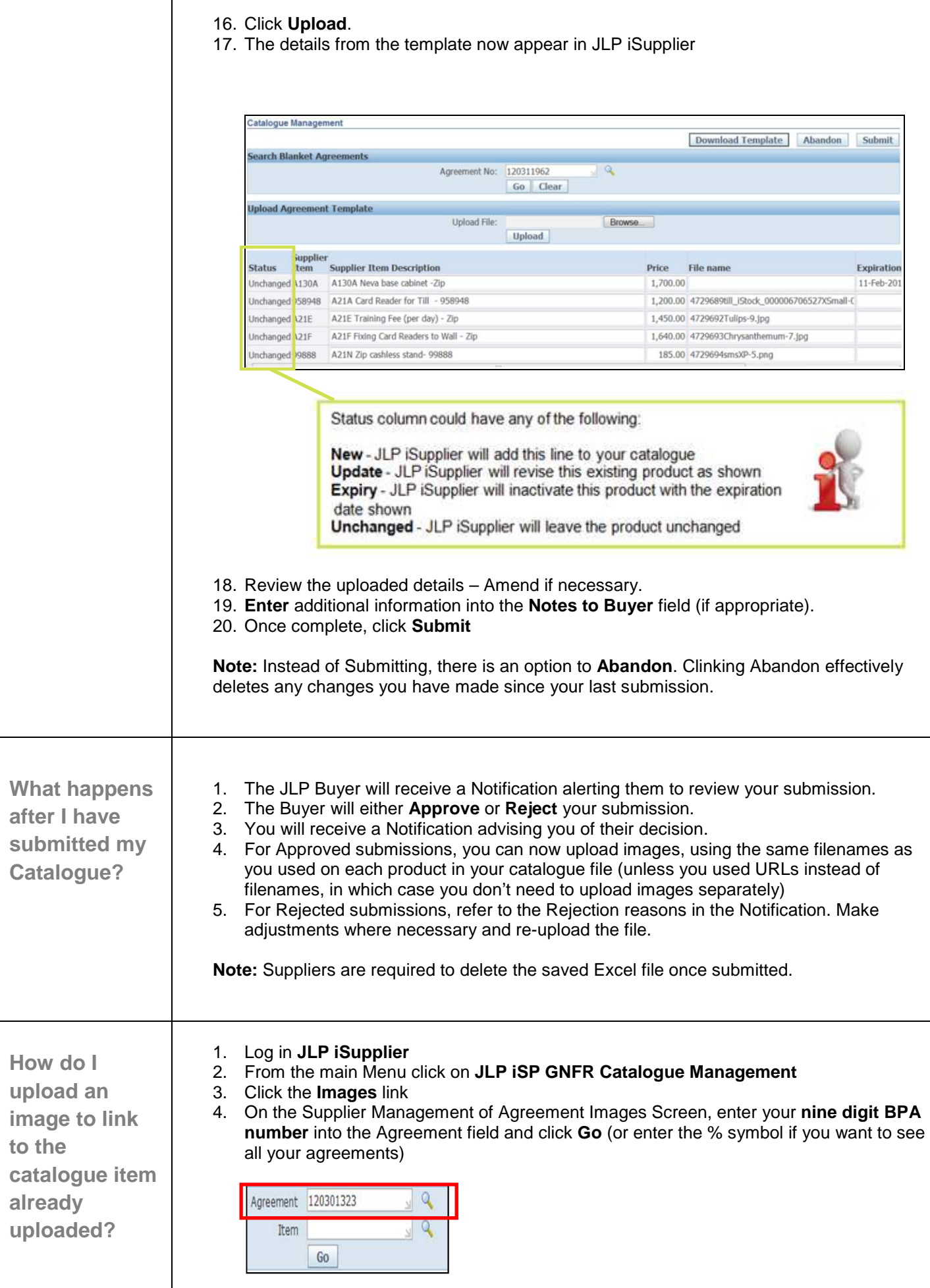

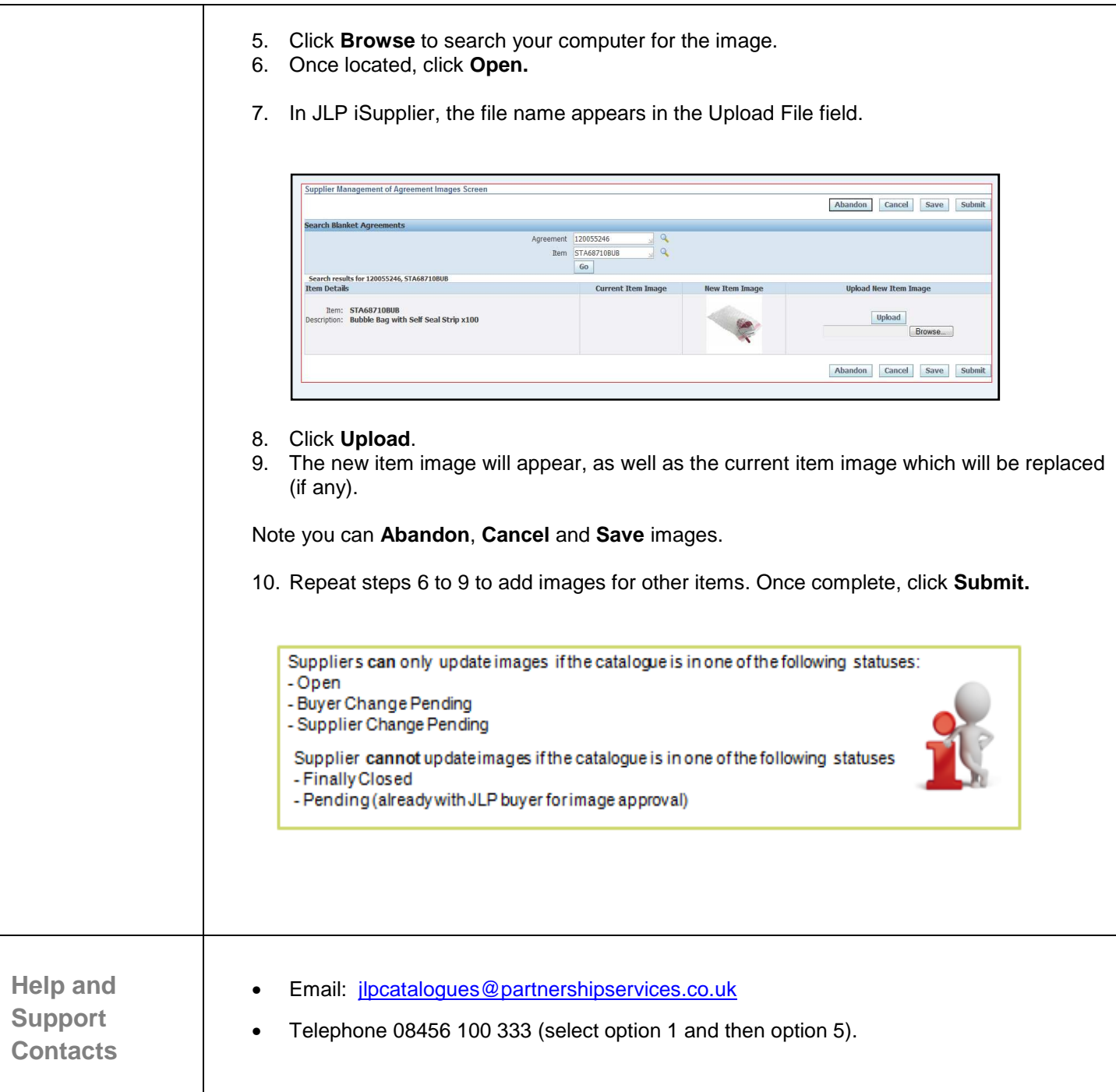